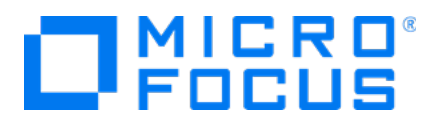

# **Micro Focus Security** ArcSight Logger for AWS

Software Version: 7.1

Setup Guide

Document Release Date: July, 2020 Software Release Date: July, 2020

### Legal Notices

Micro Focus The Lawn 22-30 Old Bath Road Newbury, Berkshire RG14 1QN UK

[https://www.microfocus.com](https://www.microfocus.com/)

### Copyright Notice

© Copyright 2020 Micro Focus or one of its affiliates

Confidential computer software. Valid license from Micro Focus required for possession, use or copying. The information contained herein is subject to change without notice.

The only warranties for Micro Focus products and services are set forth in the express warranty statements accompanying such products and services. Nothing herein should be construed as constituting an additional warranty. Micro Focus shall not be liable for technical or editorial errors or omissions contained herein.

No portion of this product's documentation may be reproduced or transmitted in any form or by any means, electronic or mechanical, including photocopying, recording, or information storage and retrieval systems, for any purpose other than the purchaser's internal use, without the express written permission of Micro Focus.

Notwithstanding anything to the contrary in your license agreement for Micro Focus ArcSight software, you may reverse engineer and modify certain open source components of the software in accordance with the license terms for those particular components. See below for the applicable terms.

U.S. Governmental Rights. For purposes of your license to Micro Focus ArcSight software, "commercial computer software" is defined at FAR 2.101. If acquired by or on behalf of a civilian agency, the U.S. Government acquires this commercial computer software and/or commercial computer software documentation and other technical data subject to the terms of the Agreement as specified in 48 C.F.R. 12.212 (Computer Software) and 12.211 (Technical Data) of the Federal Acquisition Regulation ("FAR") and its successors. If acquired by or on behalf of any agency within the Department of Defense ("DOD"), the U.S. Government acquires this commercial computer software and/or commercial computer software documentation subject to the terms of the Agreement as specified in 48 C.F.R. 227.7202-3 of the DOD FAR Supplement ("DFARS") and its successors. This U.S. Government Rights Section 18.11 is in lieu of, and supersedes, any other FAR, DFARS, or other clause or provision that addresses government rights in computer software or technical data.

### Trademark Notices

Adobe™ is a trademark of Adobe Systems Incorporated.

Microsoft® and Windows® are U.S. registered trademarks of Microsoft Corporation.

UNIX® is a registered trademark of The Open Group.

### Documentation Updates

The title page of this document contains the following identifying information:

- Software Version number
- Document Release Date, which changes each time the document is updated
- Software Release Date, which indicates the release date of this version of the software

To check for recent updates or to verify that you are using the most recent edition of a document, go to:

ArcSight Product [Documentation](https://community.microfocus.com/t5/ArcSight-Product-Documentation/ct-p/productdocs) on the Micro Focus Security Community

### Support

#### Contact Information

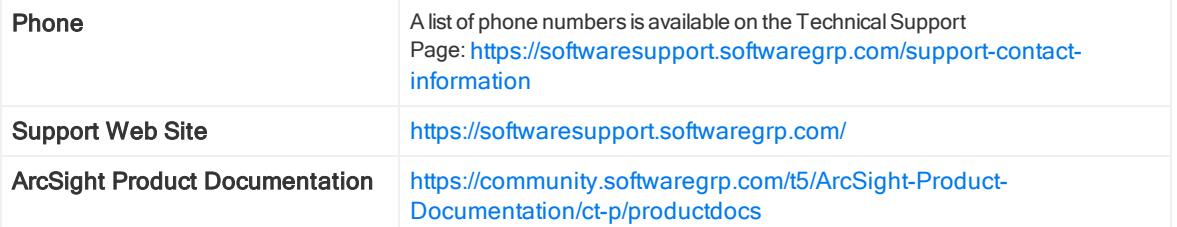

# **Contents**

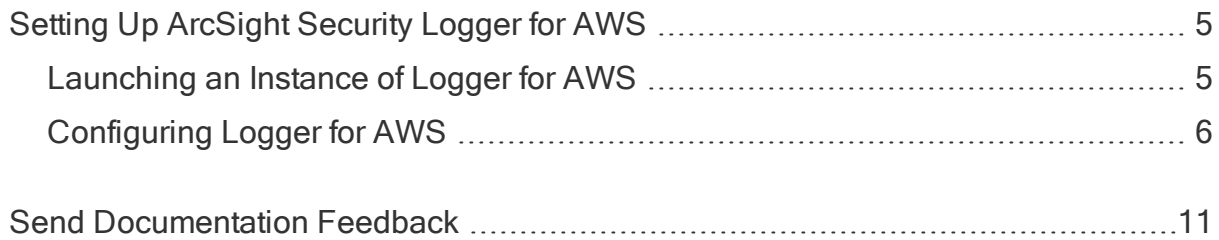

# <span id="page-4-0"></span>Setting Up ArcSight Security Logger for AWS

Logger for AWS is available as an Amazon Machine Image (AMI) on the AWS Marketplace. It contains an operating system with Logger for AWS software preinstalled. You can launch an instance of this AMI to create a virtual machine (Elastic Cloud 2 instance) on the AWS cloud.

## <span id="page-4-1"></span>Launching an Instance of Logger for AWS

This procedure assumes that you already have an Amazon Web Services account.

- 1. Log in to the AWS [Marketplace](https://aws.amazon.com/marketplace) site with your existing AWS account credentials.
- 2. Type **ArcSight Logger** in the AWS search box and select the latest Logger version.
- 3. On the pricing tab, select **m4.2xlarge** as the EC2 instance type to verify the price and click Continue to Subscribe.
- 4. A new page will be displayed. Click Accept Terms.

Note: The Continue to Configuration button will be grayed out while the subscription is processed.

- 5. Once the process is completed, click Continue to Configuration and then Continue to Launch.
- 6. A new page will be displayed. Make sure the EC2 instance type is m4.2xlarge.
- 7. In Subnet Settings, select a subnet to auto-assign public IPv4 address.

Note: To verify if the subnet selected is enabled, go to VPC [Dashboard>](https://console.aws.amazon.com/vpc/home?region=us-east-1#subnets:sort=SubnetId) Subnets . Look for the subnets with Auto-assign public IPv4 address in "Yes".

- 8. Select or create a **Security Group**. To create a new security group, click Create New Based On Seller.
- 9. Click Launch. The following message will be displayed: *Congratulations! An* instance of this software is successfully deployed on EC2.
- 10. To review the list of instances, click the **EC2 Console** hyperlink in the page.

Note: Save the AMI ID value for the instance created. This identifier will allow you to track your instance once you open the instances list.

11. Make sure the instance is running before Configuring Logger for AWS.

## <span id="page-5-0"></span>Configuring Logger for AWS

Perform the following steps to set a new password for the admin account, and then update the license key.

1. Locate the public or private IP address assigned to the Logger for AWS EC2 instance. Then, ssh -i <private\_key> <user>@<aws-assigned-address>.

Note: Default user should be centos.

2. Using sudo access, change the user to arcsight.

3. Start the application by running the following command: /opt/arcsight/current/arcsight/logger/bin/loggerd start

4. Execute the head -1 /var/log/boot.log to view the initial admin password or go to the first line of /var/log/boot.log.

Note: Actual var/log/boot.log file name is time stamped and will look like /var/log/boot.log -20190221.

5. Set a new password for the admin account at: https://<awsassigned-iporhostname>:9000/

- Username: admin
- Password: Logger for AWS will request a password change after the first login.
- 6. Enable the port 9000 following these steps:
- On Services > EC2 > Running Instances, select your VM and click the Security group name.
- A new page is displayed. Click the Inbound tab.
- Click Edit and then Add Rule.
- Add the following details:

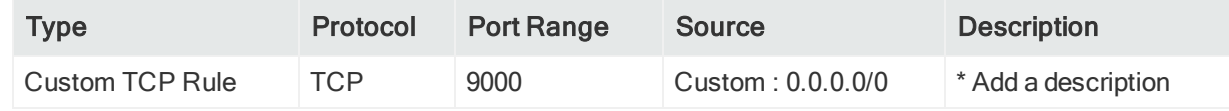

\* Description is an optional field.

- . Click Save.
- 7. Update the license key of the Logger for AWS instance.

Note: After you upload the license, manually reboot the software. Select the arcsight user and run the following command to start Logger:

/opt/arcsight/current/arcsight/logger/bin/loggerd start.

## Setting an AWS Destination using S3FS for mounting

S3FS enables you to mount an Amazon S3 bucket as a local filesystem and mount on Logger for storing. Follow the steps described below.

#### Step 1: Create an AWS bucket

- 1. Sign in to the AWS [Management](https://console.aws.amazon.com/s3/) Console.
- 2. Select the Amazon S3 console.
- 3. Select the create bucket option and add the specific details: Name, Region, and Settings.
- 4. Select create bucket.

#### Step 2: Download and configure S3FS

The S3FS syncs the folder content with the AWS Bucket. S3FS can be installed in a machine or the Logger (Software). Make sure to follow the steps below.

1. Install S3FS on the machine you want to mount.

For a S3FS pre-installation on RHEL and CentOS 7 or newer, run the following command:

```
sudo yum install epel-release
sudo yum install s3fs-fuse
```
- 2. Create a file for your credentials. Update the credentials path if needed (default is /etc/passwd-s3fs).
- 3. Set your password credential using the following format.

accessKeyId:secretAccessKey

4. Save the file and change the permissions.

```
sudo chmod 600 [credentials path]
sudo chmod 640 [credentials path]
```
- 5. Create a folder for mounting.
- 6. Create the mount.

#### Step 3: Configure Logger

Once /opt/s3fsMount/ is synced with the AWS S3 Bucket, you need to add a NFS mount to enable Logger storing archives in that folder.

For Logger Appliance, it is required to add a NFS mount based on the S3FS mount. For further details on how to add a remote file system, see Managing a Remote File System available at Logger [Administration](https://community.microfocus.com/t5/Logger-Documentation/ct-p/LoggerDoc) Guide.

On Logger Software, see Archive Storage Settings available at Logger [Administration](https://community.microfocus.com/t5/Logger-Documentation/ct-p/LoggerDoc) [Guide](https://community.microfocus.com/t5/Logger-Documentation/ct-p/LoggerDoc) for instructions on how to set up an archive storage.

## Next Steps

Send logs to Micro Focus ArcSight Logger and search for events.

- 1. The ArcSight Logger instance has 2 Syslog SmartConnectors on UDP Receiver 8514 and TCP Receiver 8515. Configure your devices and applications to send Syslog events to the IP or Hostname of the ArcSight Logger instance.
- 2. Use ArcSight Logger to search for events.
- 3. If needed, deploy more SmartConnectors by launching the ArcMC image from the Marketplace.

# <span id="page-10-0"></span>Send Documentation Feedback

If you have comments about this document, you can contact the [documentation](mailto:Documentation-Feedback@microfocus.com?subject=Feedback on Logger for AWS  SetupGuide (7.1)) team by email. If an email client is configured on this computer, click the link above and an email window opens with the following information in the subject line:

#### Feedback on Setup Guide (Logger for AWS 7.1)

Just add your feedback to the email and click send.

If no email client is available, copy the information above to a new message in a web mail client, and send your feedback to Documentation-Feedback@microfocus.com.

We appreciate your feedback!